# Configure o ZBFW usando a correspondência de padrão de ACL FQDN na série C8300

## **Contents**

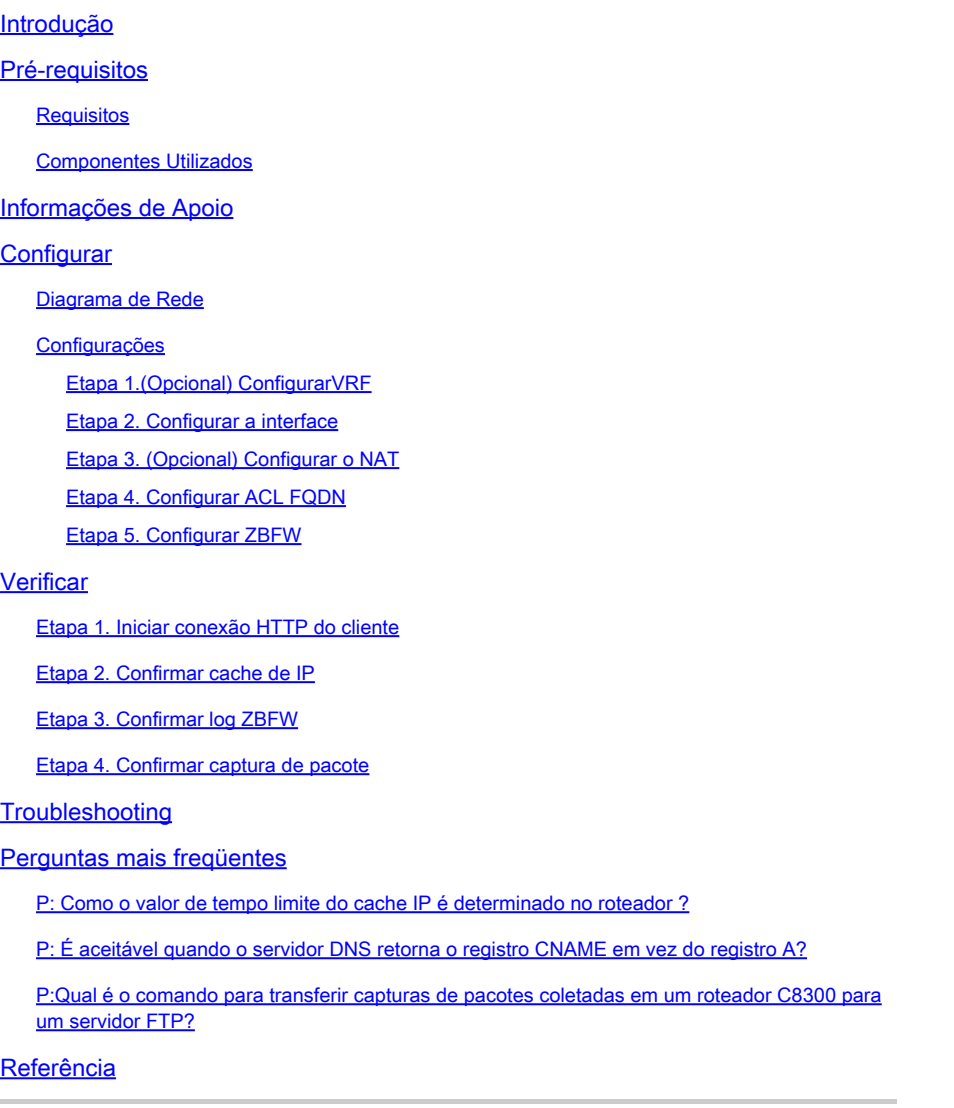

## Introdução

Este documento descreve o procedimento para configurar o ZBFW com a correspondência do padrão FQDN ACL no modo autônomo na plataforma C8300.

## Pré-requisitos

### Requisitos

A Cisco recomenda ter conhecimento deste tópico:

- Firewall de política baseado em zona (ZBFW)
- Roteamento e encaminhamento virtual (VRF)
- Tradução de Endereço de Rede (NAT)

### Componentes Utilizados

As informações neste documento são baseadas nestas versões de software e hardware:

• C8300-2N2S-6T 17.12.02

As informações neste documento foram criadas a partir de dispositivos em um ambiente de laboratório específico. Todos os dispositivos utilizados neste documento foram iniciados com uma configuração (padrão) inicial. Se a rede estiver ativa, certifique-se de que você entenda o impacto potencial de qualquer comando.

## Informações de Apoio

O Zone-Based Policy Firewall (ZBFW) é um método avançado de configuração de firewall nos dispositivos Cisco IOS® e Cisco IOS XE que permite a criação de zonas de segurança dentro da rede.

O ZBFW permite que os administradores agrupem interfaces em zonas e apliquem políticas de firewall ao tráfego que se move entre essas zonas.

As ACLs FQDN (Fully Qualified Domain Name Access Control Lists), usadas com um ZBFW nos roteadores Cisco, permitem que os administradores criem regras de firewall que correspondam ao tráfego com base nos nomes de domínio, em vez de apenas endereços IP.

Este recurso é particularmente útil ao lidar com serviços hospedados em plataformas como AWS ou Azure, onde o endereço IP associado a um serviço pode mudar com frequência.

Ele simplifica o gerenciamento das políticas de controle de acesso e melhora a flexibilidade das configurações de segurança na rede.

## **Configurar**

### Diagrama de Rede

Este documento apresenta a configuração e a verificação para ZBFW com base neste diagrama. Este é um ambiente simulado usando o BlackJumboDog como um servidor DNS.

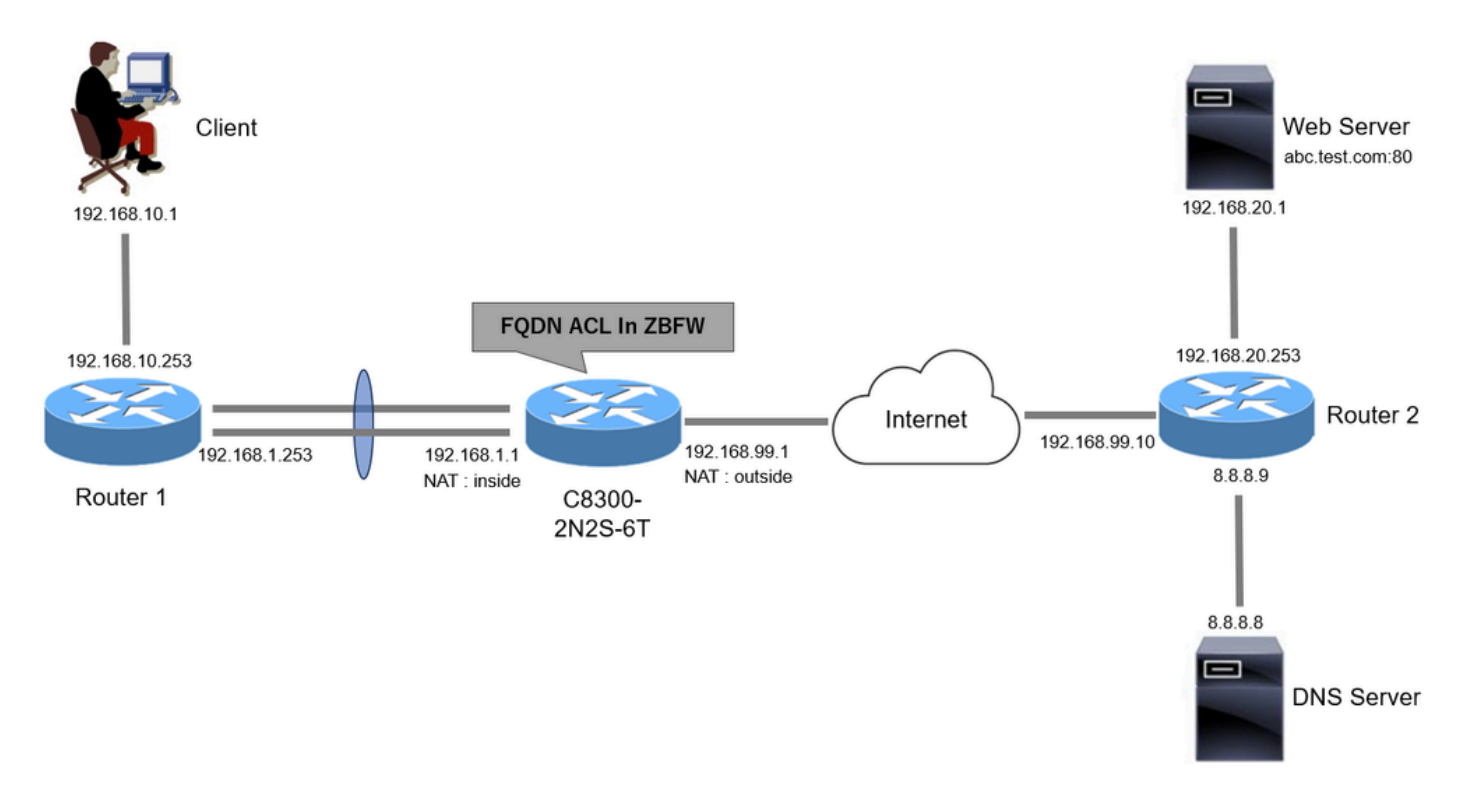

Diagrama de Rede

#### Configurações

Essa é a configuração para permitir a comunicação do cliente com o servidor Web.

Etapa 1. (Opcional) Configurar o VRF

O recurso VRF (Virtual Routing and Forwarding, roteamento e encaminhamento virtual) permite criar e gerenciar várias tabelas de roteamento independentes em um único roteador. Neste exemplo, criamos um VRF chamado WebVRF e executamos o roteamento para comunicações relacionadas.

```
vrf definition WebVRF
rd 65010:10
!
address-family ipv4
route-target export 65010:10
route-target import 65010:10
exit-address-family
!
address-family ipv6
route-target export 65010:10
route-target import 65010:10
exit-address-family
ip route vrf WebVRF 8.8.8.8 255.255.255.255 GigabitEthernet0/0/3 192.168.99.10
ip route vrf WebVRF 192.168.10.0 255.255.255.0 Port-channel1.2001 192.168.1.253
ip route vrf WebVRF 192.168.20.0 255.255.255.0 GigabitEthernet0/0/3 192.168.99.10
```
#### Etapa 2. Configurar a interface

Configure informações básicas, como membro de zona, VRF, NAT e endereços IP para as interfaces interna e externa.

interface GigabitEthernet0/0/1 no ip address negotiation auto lacp rate fast channel-group 1 mode active interface GigabitEthernet0/0/2 no ip address negotiation auto lacp rate fast channel-group 1 mode active interface Port-channel1 no ip address no negotiation auto interface Port-channel1.2001 encapsulation dot1Q 2001 vrf forwarding WebVRF ip address 192.168.1.1 255.255.255.0 ip broadcast-address 192.168.1.255 no ip redirects no ip proxy-arp ip nat inside zone-member security zone\_client

interface GigabitEthernet0/0/3 vrf forwarding WebVRF ip address 192.168.99.1 255.255.255.0 ip nat outside zone-member security zone\_internet speed 1000 no negotiation auto

Etapa 3. (Opcional) Configurar o NAT

Configure o NAT para interfaces internas e externas. Neste exemplo, o endereço IP origem do cliente (192.168.10.1) é convertido em 192.168.99.100.

ip access-list standard nat\_source 10 permit 192.168.10.0 0.0.0.255 ip nat pool natpool 192.168.99.100 192.168.99.100 prefix-length 24 ip nat inside source list nat\_source pool natpool vrf WebVRF overload Etapa 4. Configurar ACL FQDN

Configure a ACL FQDN para corresponder ao tráfego de destino. Neste exemplo, use o curinga '\*' na correspondência de padrão do grupo de objetos FQDN para corresponder ao FQDN de destino.

object-group network src\_net 192.168.10.0 255.255.255.0 object-group fqdn dst\_test\_fqdn pattern .\*\.test\.com object-group network dst\_dns host 8.8.8.8 ip access-list extended Client-WebServer 1 permit ip object-group src\_net object-group dst\_dns 5 permit ip object-group src\_net fqdn-group dst\_test\_fqdn

Etapa 5. Configurar ZBFW

Configure zone, class-map, policy-map para ZBFW. Neste exemplo, usando o mapa de parâmetros, logs são gerados quando o tráfego é permitido pelo ZBFW.

zone security zone\_client zone security zone\_internet

parameter-map type inspect inspect\_log audit-trail on

class-map type inspect match-any Client-WebServer-Class match access-group name Client-WebServer

policy-map type inspect Client-WebServer-Policy class type inspect Client-WebServer-Class inspect inspect\_log class class-default drop log

zone-pair security Client-WebServer-Pair source zone\_client destination zone\_internet service-policy type inspect Client-WebServer-Policy

### Verificar

Etapa 1. Iniciar conexão HTTP do cliente

Verifique se a comunicação HTTP do cliente com o servidor WEB foi bem-sucedida.

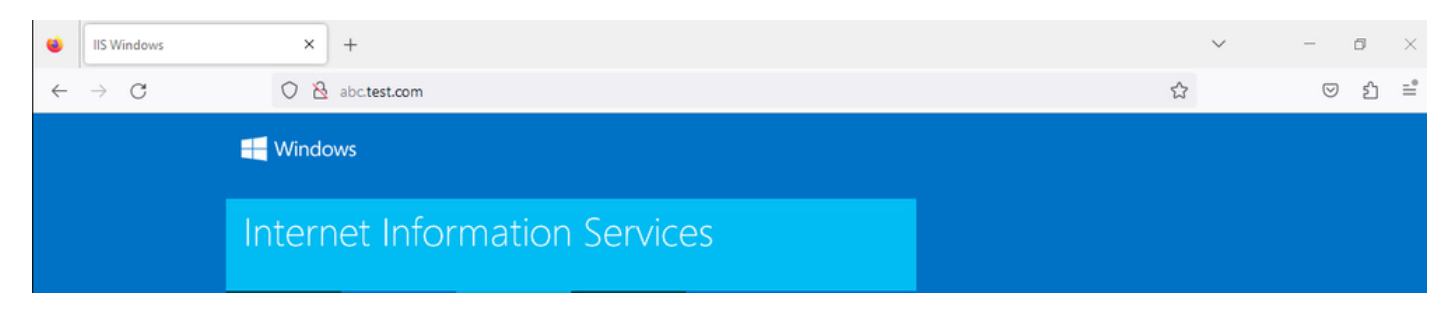

Conexão HTTP

### Etapa 2. Confirmar cache de IP

Execute show platform hardware qfp active feature dns-snoop-agent datapath ip-cache all o comando para confirmar se o cache IP para o FQDN de destino é gerado em C8300-2N2S-6T.

#### <#root>

02A7382#

**show platform hardware qfp active feature dns-snoop-agent datapath ip-cache all**

IP Address Client(s) Expire RegexId Dirty VRF ID Match ---------------------------------------------------------------------------------------------------- 192.168.20.1 0x1 117 0xdbccd400 0x00 0x0 .\*\.test\.com

Etapa 3. Confirmar log ZBFW

Confirme se o endereço IP (192.168.20.1) corresponde ao FQDN (.\*\.test\.com) e verifique se a comunicação HTTP na etapa 1 é permitida pelo ZBFW.

\*Mar 7 11:08:23.018: %IOSXE-6-PLATFORM: R0/0: cpp\_cp: QFP:0.0 Thread:003 TS:00000551336606461468 %FW-6-SESS\_AUDIT\_TRAIL\_START

\*Mar 7 11:08:24.566: %IOSXE-6-PLATFORM: R0/0: cpp\_cp: QFP:0.0 Thread:002 TS:00000551338150591101 %FW-6-SESS\_AUDIT\_TRAIL: (target:

Etapa 4. Confirmar captura de pacote

Confirme se a resolução DNS para o FQDN de destino e a conexão HTTP entre o Cliente e o servidor WEB foram bem-sucedidas.

Captura de pacotes no interior:

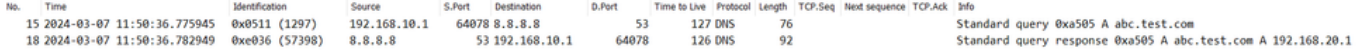

*Pacotes DNS no interior*

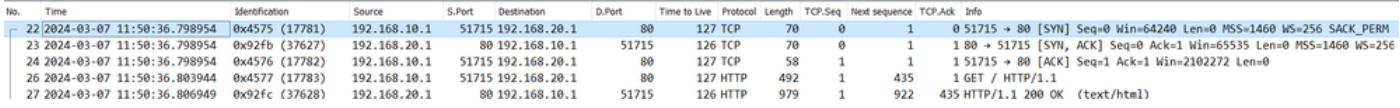

*Pacotes HTTP no interior*

Captura de pacote no lado (192.168.10.1 é NAT para 192.168.19.100) :

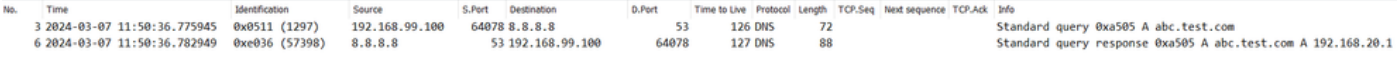

*Pacotes DNS no Exterior*

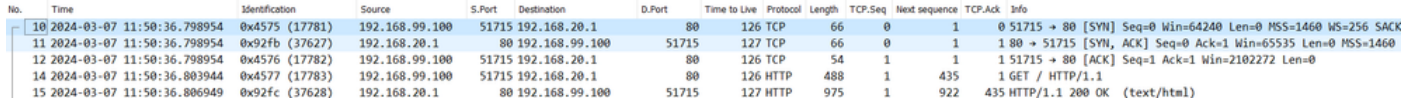

*Pacotes HTTP no Exterior*

#### Troubleshooting

Para solucionar problemas de comunicação relacionados ao ZBFW usando a correspondência de padrão FQDN ACL, você pode coletar os logs durante o problema e fornecê-los ao Cisco TAC. Observe que os registros para a solução de problemas dependem da natureza do problema.

Exemplo de logs a serem coletados:

!!!! before reproduction !! Confirm the IP cache show platform hardware qfp active feature dns-snoop-agent datapath ip-cache all

!! Enable packet-trace debug platform packet-trace packet 8192 fia-trace debug platform packet-trace copy packet both debug platform condition ipv4 access-list Client-WebServer both debug platform condition feature fw dataplane submode all level verbose

!! Enable debug-level system logs and ZBFW debug logs debug platform packet-trace drop debug acl cca event debug acl cca error debug ip domain detail !! Start to debug debug platform condition start

!! Enable packet capture on the target interface (both sides) and start the capture monitor capture CAPIN interface Port-channel1.2001 both monitor capture CAPIN match ipv4 any any monitor capture CAPIN buffer size 32 monitor capture CAPIN start

monitor capture CAPOUT interface g0/0/3 both monitor capture CAPOUT match ipv4 any any monitor capture CAPOUT buffer size 32 monitor capture CAPOUT start

!! (Optional) Clear the DNS cache on the client ipconfig/flushdns ipconfig /displaydns

!! Run the show command before reproduction show platform hardware qfp active feature firewall drop all show policy-map type inspect zone-pair Client-WebServer-Pair sessions show platform packet-trace statistics show platform packet-trace summary show logging process cpp\_cp internal start last boot show platform hardware qfp active feature dns-snoop-agent client hw-pattern-list show platform hardware qfp active feature dns-snoop-agent client info show platform hardware qfp active feature dns-snoop-agent datapath stats show ip dns-snoop all show platform hardware qfp active feature dns-snoop-agent datapath ip-cache all show platform software access-list F0 summary

!!!! Reproduce the issue - start

!! During the reproductionof the issue, run show commands at every 10 seconds !! Skip show ip dns-snoop all command if it is not supported on the specific router show ip dns-snoop all show platform hardware qfp active feature dns-snoop-agent datapath ip-cache all

!!!! After reproduction !! Stop the debugging logs and packet capture debug platform condition stop monitor capture CAPIN stop monitor capture CAPOUT stop

!! Run the show commands show platform hardware qfp active feature firewall drop all show policy-map type inspect zone-pair Client-WebServer-Pair sessions show platform packet-trace statistics show platform packet-trace summary show logging process cpp\_cp internal start last boot show platform hardware qfp active feature dns-snoop-agent client hw-pattern-list show platform hardware qfp active feature dns-snoop-agent client info show platform hardware qfp active feature dns-snoop-agent datapath stats show ip dns-snoop all show platform hardware qfp active feature dns-snoop-agent datapath ip-cache all show platform software access-list F0 summary

show platform packet-trace packet all decode show running-config

Perguntas mais freqüentes

P: Como o valor de tempo limite do cache IP é determinado no roteador ?

R: O valor de tempo limite do cache IP é determinado pelo valor TTL (Time-To-Live, tempo de vida restante) do pacote DNS retornado do servidor DNS. Neste exemplo, ele é de 120 segundos. Quando o cache IP atinge o tempo limite, ele é automaticamente removido do roteador. Este é o detalhe da captura de pacotes.

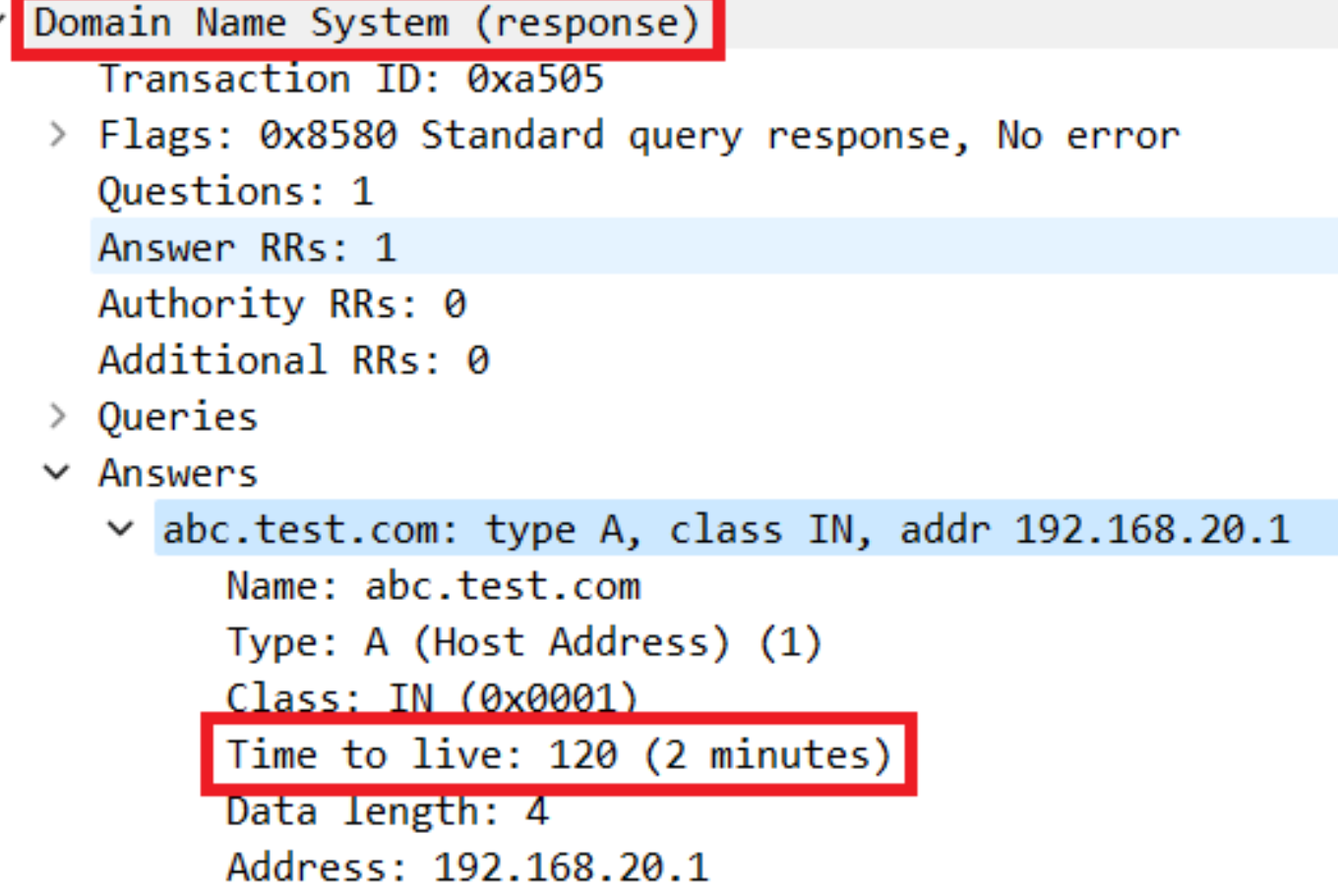

*Detalhes do pacote de resolução DNS*

P: É aceitável quando o servidor DNS retorna o registro CNAME em vez do registro A?

R: Sim, não é um problema. A resolução DNS e a comunicação HTTP são prosseguidas sem problemas quando o registro CNAME é retornado

pelo servidor DNS. Este é o detalhe da captura de pacotes.

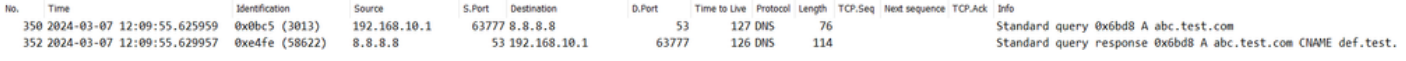

*Pacotes DNS no interior*

```
Domain Name System (response)
   Transaction ID: 0x6bd8
> Flags: 0x8580 Standard query response, No error
   Ouestions: 1
   Answer RRs: 2
   Authority RRs: 0
   Additional RRs: 0
\ge Queries
~\vee~ Answers
     abc.test.com: type CNAME, class IN, cname def.test.com
        Name: abc.test.com
        Type: CNAME (Canonical NAME for an alias) (5)
        Class: IN (0x0001)
        Time to live: 120 (2 minutes)
        Data length: 6
        CNAME: def.test.com
     def.test.com: type A, class IN, addr 192.168.20.1
        Name: def.test.com
        Type: A (Host Address) (1)
        Class: IN (0x0001)
        Time to live: 120 (2 minutes)
        Data length: 4
        Address: 192.168.20.1
```
*Detalhes do pacote de resolução DNS*

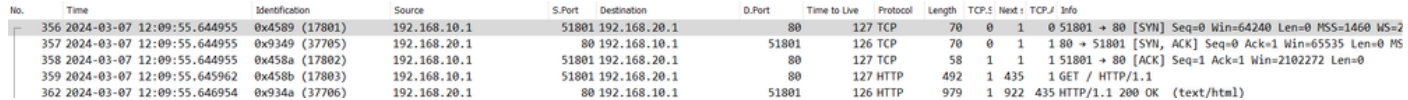

*Pacotes HTTP no interior*

P: Qual é o comando para transferir capturas de pacotes coletadas em um roteador C8300 para um servidor FTP?

R: Use os comandos monitor capture <capture name> export bootflash:<capture name>.pcap e copy bootflash:<capture name>.pcap ftp://<user>:<password>@<FTP IP Address> para transferir capturas de pacotes para um servidor FTP. Este é um exemplo para transferir CAPIN para um servidor FTP.

#### <#root>

**monitor capture CAPIN export bootflash:CAPIN.pcap**

**copy bootflash:CAPIN.pcap ftp://<user>:<password>@<FTP IP Address>**

Referência

[Entender o design do firewall de política baseado em zona](https://www.cisco.com/c/pt_br/support/docs/security/ios-firewall/98628-zone-design-guide.html)

#### Sobre esta tradução

A Cisco traduziu este documento com a ajuda de tecnologias de tradução automática e humana para oferecer conteúdo de suporte aos seus usuários no seu próprio idioma, independentemente da localização.

Observe que mesmo a melhor tradução automática não será tão precisa quanto as realizadas por um tradutor profissional.

A Cisco Systems, Inc. não se responsabiliza pela precisão destas traduções e recomenda que o documento original em inglês (link fornecido) seja sempre consultado.